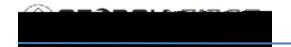

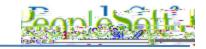

### FLUID HOMEPAGES IN PEOPLESOFT FINANCIALS

The Fluid Interface is designed to adapt easily to various devices including mobile phones and tablets. The Fluid homepage pictured below replaces the Classic homepage that displayed the navigation menu on the left side.

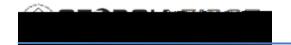

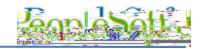

#### Homepages by Job Function

Users can view homepages by job function. Each homepage by job function contains default tiles based on that job function. Initially when users log in to Georgia *FIRST* Self Service they land on the Employee Self Service homepage as seen below.

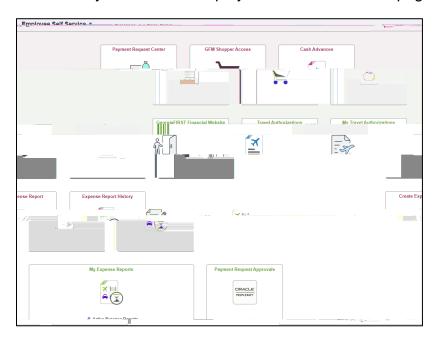

In addition to the Employee Self Service homepage, users can choose from four other homepages by job function as listed below:

Manager Self Service Finance & Accounting eProcurement/Purchasing Payables Operations

**Note:** homepage access depends on the user's security access and institution's transaction use. If access to a particular homepage is needed, contact the institution's local Security Administrator.

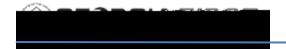

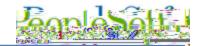

### Manager Self Service Homepage:

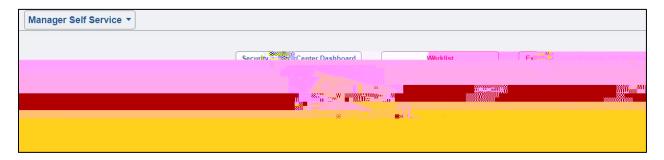

## Finance & Accounting Homepage:

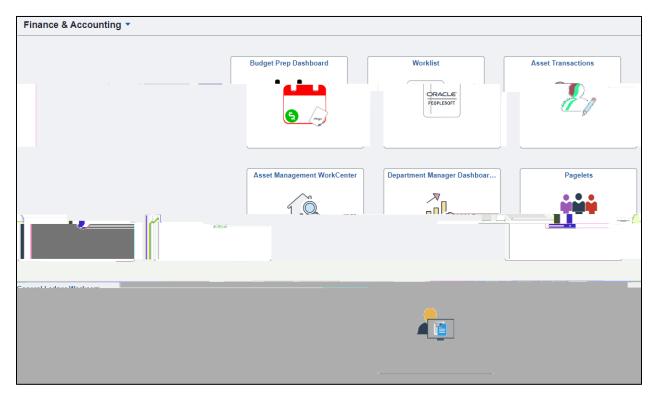

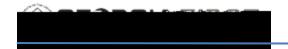

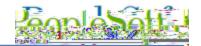

## eProcurement/Purchasing Homepage:

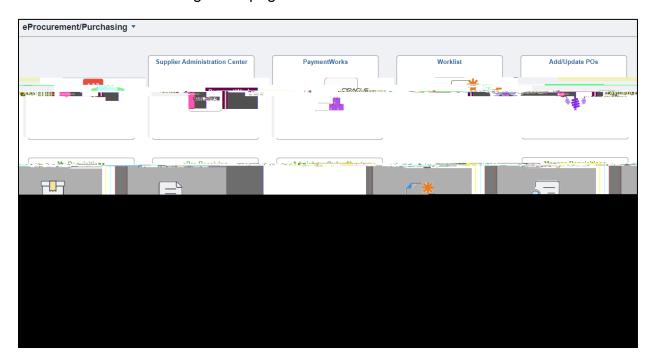

### Payables Operations Homepage:

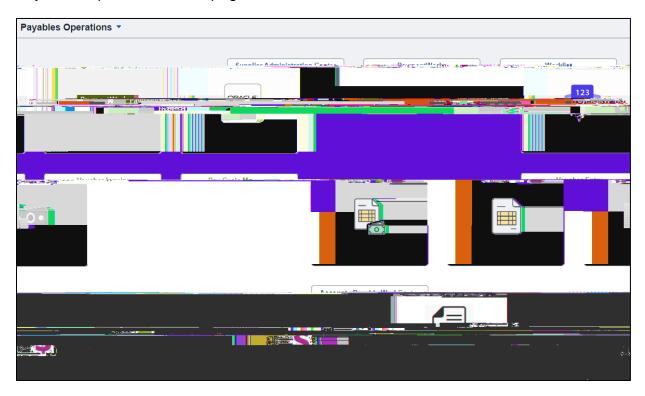

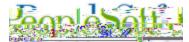

| Step | Action                                                                                                    |
|------|----------------------------------------------------------------------------------------------------|
|      | Finance & Accounting eProcurement/Purchasing Payables Operations                                                                                                    |
|      | <b>Note:</b> homepage access depends on the user's security access and institution's transaction use. If access to a particular homepage is needed, contact the institution's local Security Administrator. |
|      |                                                                                                    |
|      |                                                                                                    |
|      |                                                                                                    |
|      |                                                                                                    |
|      |                                                                                                    |
|      |                                                                                                    |

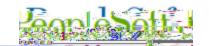

#### Step | Action

5. Select the preferred homepage option from the list. A dashed line appears around the homepage selected as seen below. Drag and drop the preferred homepage to the top of the list. Whichever homepage is listed at the top will be the default homepage when a user logs into Self-Service.

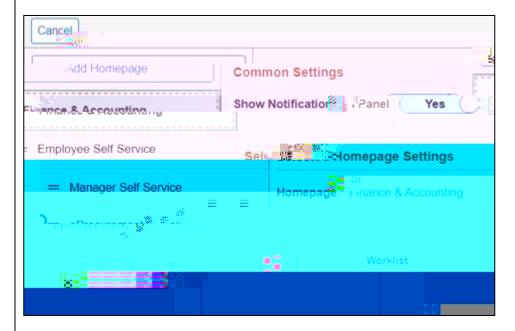

6. Click the Save button.

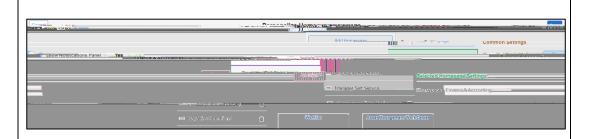

7. | Sign out and sign back in to verify the change took effect.

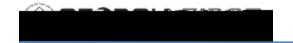

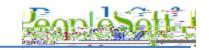

### **FLUID HOMEPAGE TILES**

Each homepage by job function option contains default tiles. Default tiles provided with each homepage by job function option, as well as descriptions of each tile are below.

Employee SelfService:

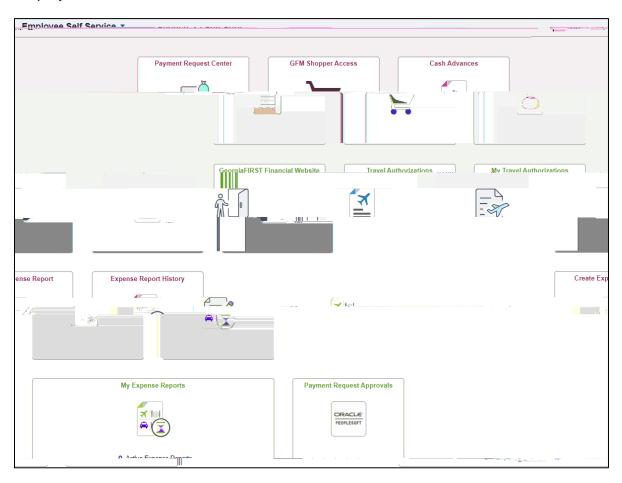

| Tile Name        | Description                                                                                                    |  |  |
|------------------|----------------------------------------------------------------------------------------------------|--|--|
| Cash<br>Advances | The Cash Advances tile opens the Cash Advance pages Create/Modify, Print, View and Delete. Selecting one of these options navigate users to the Classic Cash Advance pages.  The same options can be accessed by navigating to Employee Self-Service > Travel and Expenses > Cash Advances.  Note: This tile displays only if the institution uses Cash Advances. |  |  |
|                  |                                                                                                    |  |  |

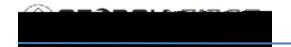

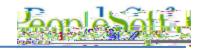

The Travel Authorizations tile opens access to all of the Travel Authorization pages Create, Modify, Print, View, Delete and

Travel Authorizations

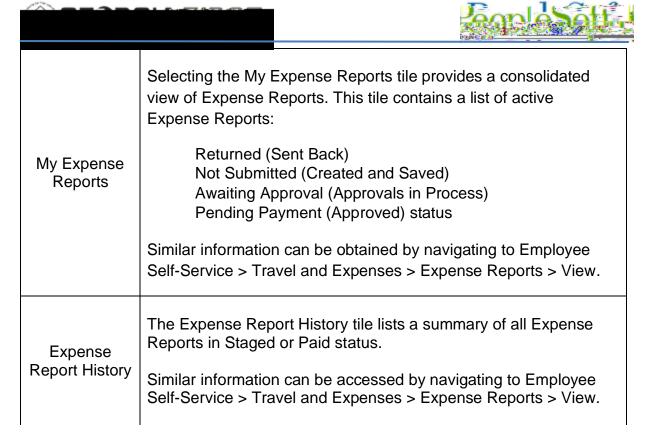

Payment Request Center Where department users navigate to initiate a payment request. PeopleSoft Payment Request functionality allows users to submit requests to Accounts Payable for the payment of approved Suppliers. Payment Requests route through Approval Process Workflow and, after final approval, Accounts Payable may process them into vouchers using the Voucher Build process.

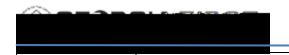

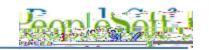

GFM Shopper Access Shoppers can access the Georgia *FIRST* Marketplace from this tile. Requesters should enter the Marketplace through the menu navigation eProcurement > Requisition.

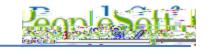

When users click on this tile, the system navigates to the Pending Worklist page, where users can select which transaction(s) they would like to approve, deny, pushback or hold.

Similar information can be obtained by navigating to Worklist > Worklist.

Finance & Accounting:

| Tile Name | Description                                           |
|-----------|-------------------------------------------------------|
|           | The Worklist tile appears on the following homepages: |
|           |                                                       |
|           | Finance & Accounting                                  |
|           | Manager Self Service                                  |
|           | eProcurement/Purchasing                               |
| Worklist  | Payables Operations                                   |

When users click on this tile, the system navigates to the Pending

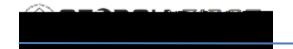

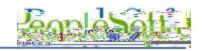

General Ledger WorkCenter Provides a central area for users to access various pages and perform daily tasks, such as query and report access, create/update journal entries page, and look at current journal exceptions, in one tile.

|                        | Page As a training to the same as a second second s |
|------------------------|----------------------------------------------------------------------------------------------------|
| Add/Update<br>POs      | When users click this tile, the system navigates to Add/Update PO page. Users can enter a new PO or search for an existing Purchase Order from this page.  The same information can be obtained by navigating to Purchasing > Purchase Orders > Add/Update.                                                                                                    |
| Manage<br>Requisitions | When users click this tile, the system navigates to the Manage Requisitions page. Users can perform a variety of functions from this page including search for requisitions, create new requisitions and manage receipts.  The same information can be accessed by navigating to eProcurement > Manage Requisitions.                                                                                                    |
| My<br>Requisitions     | When users click this tile, the system navigates to the My Requisitions page and returns requisitions for the user based on the criteria defined in the filter.  The same information can be accessed by navigating to eProcurement > Manage Requisitions.                                                                                                    |
| ePro<br>Receiving      | This tile provides an alternative way to receive items via ePro.  The same information can be accessed by navigating to eProcurement > Receive Items or eProcurement > Manage Requisitions > Receive Items for Action list                                                                                                    |
|                        | This tile provides a central area for users to access various pages                                                                                                    |

Buyer WorkCenter This tile provides a central area for users to access various pages and perform daily 3803(n)-3(d)-3(p)M(th)-5(e)-3(u)-5(se)-3(r)-6()18(b)

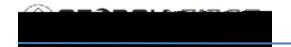

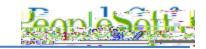

#### To Personalize Homepage Tiles

Additionally, each user can personalize her/his homepage tiles as needed. Below are step by step instructions on how to add and remove tiles from a homepage.

Below are step by step instructions on how to add a tile to a homepage.

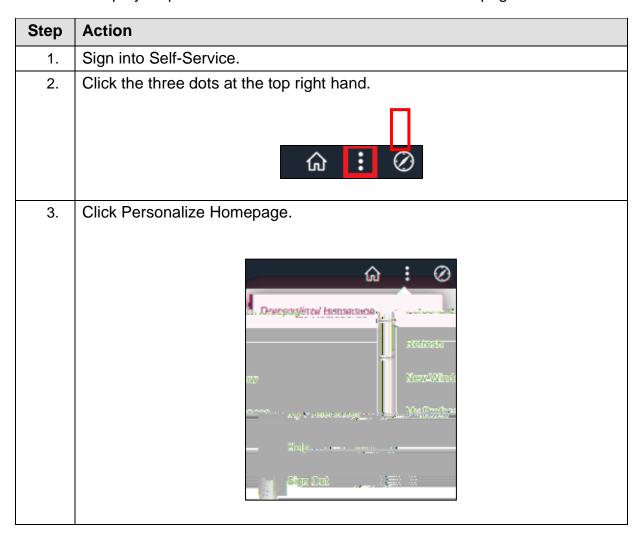

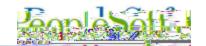

# Step | Action

4. The system navigates to the Personalize Homepage page where users can view tiles on the current homepage.

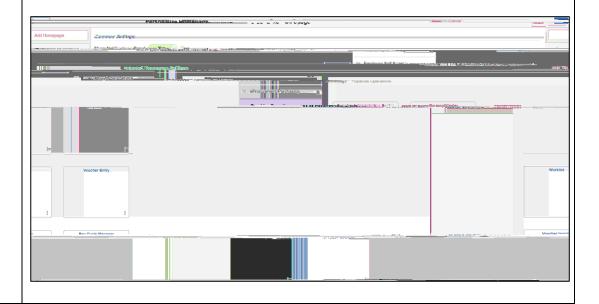

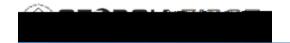

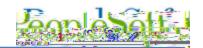

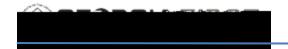

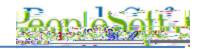

Below are step by step instructions on how to remove tiles from a homepage.

Step Action

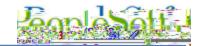

#### Step | Action

4. The system navigates to the Personalize Homepage page. Click on the homepage by job function option on the left-hand side to modify a homepage. In the example below, the user selected the Finance & Accounting homepage to modify.

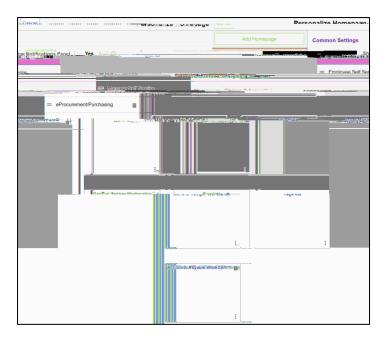

5. The system displays all tiles currently on that homepage. Click the trashcan icon on the tile to remove.

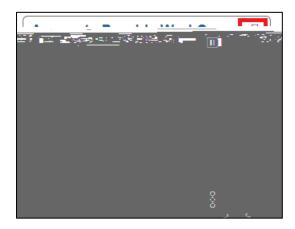

**Note:** Not all tiles can be removed from the homepage. If a tile can be removed a trashcan icon will appear at the top right hand corner.